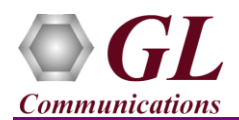

#### **Software and License Installation**

#### **START WITH DONGLE UNPLUGGED FROM MACHINE**

- Run *..\Dongle License Installer\GLDongleLicenseInstaller\_x86.exe* (or *GLDongleLicenseInstaller\_x64.exe* for MAPS™ 64-bit installers) from the installation CD provided by GL Communications Inc.
- Plug the dongle to the USB 2.0 port of your computer. Windows® should install all required drivers automatically. A red light should appear on the dongle indicating that it is functioning correctly from a physical point of view.
- Run *appl\_list.exe* available in the *C:\Program Files(x86)\GL Communications Inc\GLDONGLE (or C:\Program Files\GL Communications Inc\GLDONGLE)* directory and confirm that the following licenses are listed:
	- $\triangleright$  PKS126 (MAPS SIPI)
	- $\triangleright$  PKS102 (RTP Traffic)
- Run the *MAPS-SIPI.exe* (or *MAPS-SIPIx64.exe* on 64-bit OS) installer from the Installation CD:
- It is recommended to reboot the system after the software installation.
- Double-click the **MAPSSipI** icon created on the desktop. The application should execute without any errors.

### **Verification**

Functional verification requires 2 systems with **MAPS™ SIP-I** application installed on each, and connected back-to-back with an Ethernet cable or the systems can be connected in same subnet via switch.

Invoke the **MAPS™ SIP-I** application on **two different PC's** say PC1 with IP Address 192.xx.xx.225 and PC2 with IP Address 192.xx.xx.226. The configuration explained below allows MAPS™ SIP-I application to act as **User Agent Client** (**UAC)** and **User Agent Server** (**UAS)** to generate SIP-I call messages and perform IVR Testing on the two different PC's.

## **MAPS™ SIP-I on PC1 (GUI)**

- This instance of MAPS™ SIP-I acts as UAS (**Call Receptor).**
- On the Test Bed Default window,
	- Verify that **TestBedDefault** configuration loads with **UA\_IPV4\_Profiles.xml** as the default profile.
	- Verify the **Adapter Index** value. This value indicates the NIC interface on which the RTP Core binds for RTP traffic generation and reception. The **Display Adapter Info** option under the **Help** menu displays all the network adapters available in the system. Select appropriate adaptor index value under "**Adapter Index for IP Transport Handler**" section.
- Open **Profile Editor** from **"Editor"** menu and load **"UA\_IPV4\_Profiles".** Make the following changes to initiate SIP and RTP core on PC1.
	- Edit *Contact Address ---> 9964636035@192.xx.xx.225*
	- Edit *Address of Record ---> 9964636035@192.xx.xx.225*
	- Edit *To Address ---> 9591616202@ 192.xx.xx.226*
	- Edit *RTP IP Address -> 192.xx.xx.225*
	- $\triangleright$  Set *Enable Traffic* to *IVR* type. This automatically sends and detects DTMF digits verifying the traffic.
	- Save the configuration to **"UA\_IPV4\_Profiles"**
- Click **Start** to start the testbed setup and wait for RTP-Core command prompt to open. If the SIP/RTP Core console does not invoke with the MAPS™ TestBed start-up, refer to [Troubleshoot](#page-2-0) section explained in this document.
- Select **Configuration > Incoming Call Handler Configuration** from the main menu to make sure that the **SipCallControl.gls** script is loaded against the **INVITE** message in the **Incoming Call Handler Configuration** window.

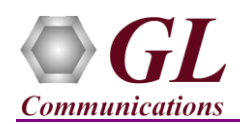

- Click icon and open **Call Reception** at the **UAS end** to observe the call instances being received after placing call from (**UAC**) generation end. Refer to MAPS™ SIP configuration on PC2.
- Select the received call and click on **Message Sequence** tab to verify the call flow.

# **MAPS™ SIP-I on PC2 (GUI)**

- This instance of MAPS™ SIP-I acts as UAC (**Call Generator).**
- On the Test Bed Default window,
	- Verify that **TestBedDefault** configuration loads with **UA\_IPV4\_Profiles.xml** as the default profile.
	- Verify the **Adapter Index** value. This value indicates the NIC interface on which the RTP Core binds for RTP traffic generation and reception. The **Display Adapter Info** option under the **Help** menu displays all the network adapters available in the system. Select appropriate adaptor index value under "**Adapter Index for IP Transport Handler**" section.
- Open **Profile Editor** from **"Editor"** menu and load **"UA\_IPV4\_Profiles"**
	- Edit *Contact Address ---> 9591616202@192.xx.xx.226*
	- Edit *Address of Record ---> 9591616202@192.xx.xx.226*
	- Edit *To Address --->9964636035@ 192.xx.xx.225*
	- Edit *RTP IP Address -> 192.xx.xx.226*
	- Set *Enable Traffic* to *IVR* type. This automatically sends and detects DTMF digits verifying the traffic.
	- Save the configuration to **"UA\_IPV4\_Profiles"**
- Click **Start** to start the testbed setup and wait for RTP-Core command prompt to open. If the SIP/RTP Core console does not invoke with the MAPS™ TestBed start-up, refer t[o Troubleshoot](#page-2-0) section explained in this document.
- Select **Emulator > Call Generation** from main menu.
- Select the call instance with **SipCallControl.gls** script and **Profile0001** profile. Click  $\frac{\mathsf{Start}}{\mathsf{Start}}$  button to place the call.
- Observe the received call instance in the **Call Reception Window (UAS)** running the **SipCallControl.gls** answer script.
- Call gets terminated once call duration is complete or we can terminate the call manually by clicking on **"SIP\_TerminateCall"** user event.
- Once call gets terminated, verify the **Message Sequence Flow** by selecting the call objects at both generation and reception end.
- User can also verify the RTP traffic event reported in the **Event Log** window (invoke from **Reports menu -> Events**)

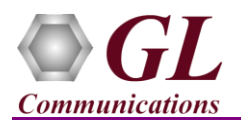

## <span id="page-2-0"></span>**Troubleshoot**

- *"Security Error: Application is not licensed"* error indicates a problem with either your dongle or license file.
	- $\triangleright$  First verify that the dongle is plugged in and the red light is ON
	- Navigate to *C:\Program Files\GL Communications Inc\GLDONGLE*
	- Run *haspinfohl.exe*. Verify that Status is **OK** and make a note of the Serial #.
	- Run *appl\_list.exe*. Verify that there is a line in the table reading *PKS126 MAPS™ SIP-I* with the serial number you noted above.
	- $\triangleright$  If the dongle does not appear in *haspinfohl.exe*, verify that it appears as a USB device in the Windows Device Manager. If it does not appear even in the device manager, remove the dongle and plug it into a different USB port, preferably one directly on the motherboard.
- If the SIP/RTP Core console does not invoke with the MAPS™ TestBed start-up, check for the following:
	- RTP Soft Core licenses may not be installed for the dongle used. Run *appl\_list.exe* available in the *C:\Program Files\GL Communications Inc\GLDONGLE* directory. Verify that there is a line in the table reading *PKS102 RTP Soft Core* with the serial number you noted above.
	- $\triangleright$  Verify that the SIP IP Address in the testbed configuration is configured with system IP address.
- If you cannot resolve the issues, please contact the appointed technical support person. If you do not know the technical support contact, please reach us at  $\frac{info@gl.com}{eq!.com}$